## Tap the Citrix Workspace app

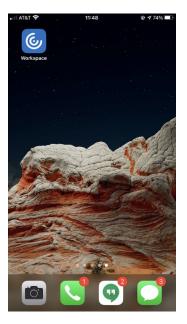

Enter your CSUSM Username & Password (do NOT include @csusm.edu)

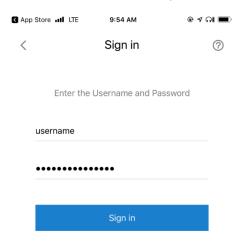

# A DUO push will be sent to your phone. If you don't see the push, open the DUO app and Approve the login

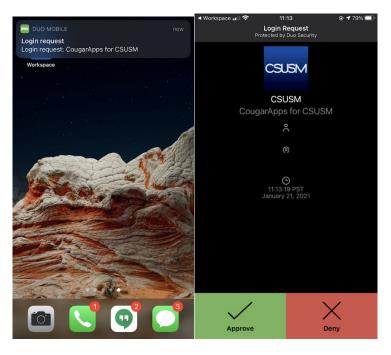

Once there, you're all set to launch your apps

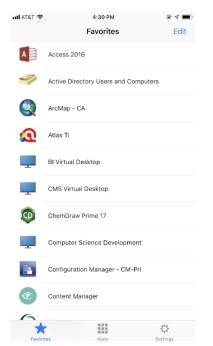

## If you only see a black screen when launching your apps, please try this setting:

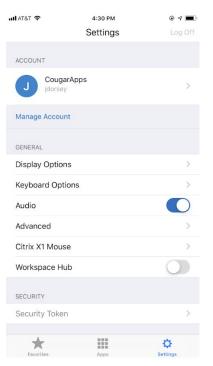

## Display Options -> Auto-fit Screen

## Display Options -> Auto-fit Screen

| atl AT&T 🗢     | 4:30 PM  | ۰ ا      |
|----------------|----------|----------|
| <              | Settings | Log Off  |
|                |          |          |
| Auto-fit Scree | n        | ×        |
| Small          |          |          |
| Medium         |          |          |
| Large          |          |          |
|                |          |          |
| External Displ | ау       |          |
| Presentation I | Vode     |          |
|                |          |          |
|                |          |          |
|                |          |          |
|                |          |          |
|                |          |          |
|                |          |          |
|                |          |          |
|                |          |          |
| *              |          | ¢        |
| Favorites      | Anns     | Settings |